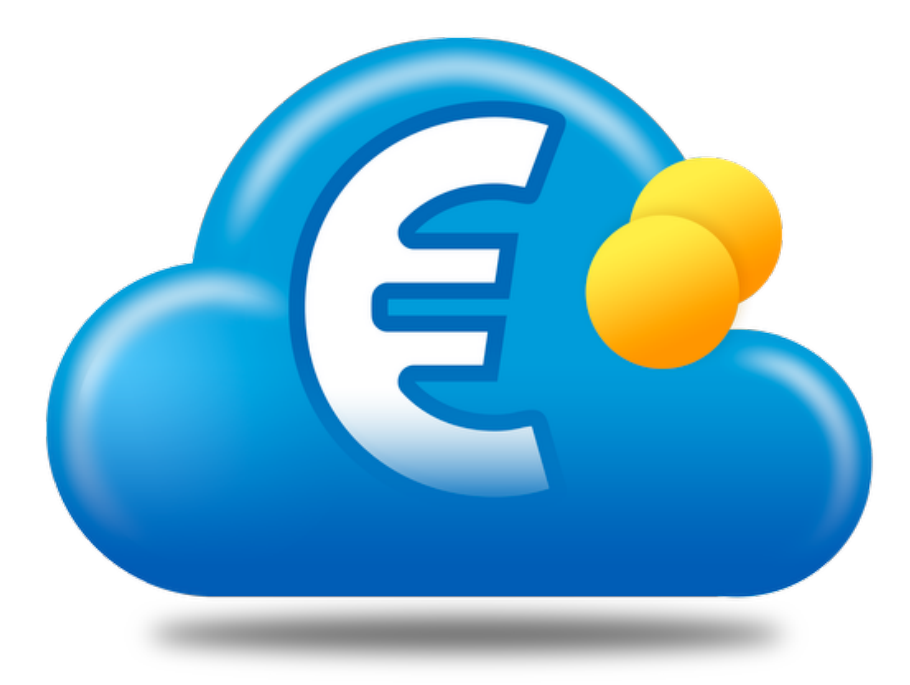

## **Cloud di SimplyFatt (servizio in abbonamento per SimplyFatt Network)**

Versione 2.8.6

# **INSTALLAZIONE E CONFIGURAZIONE**

## **Indice Generale**

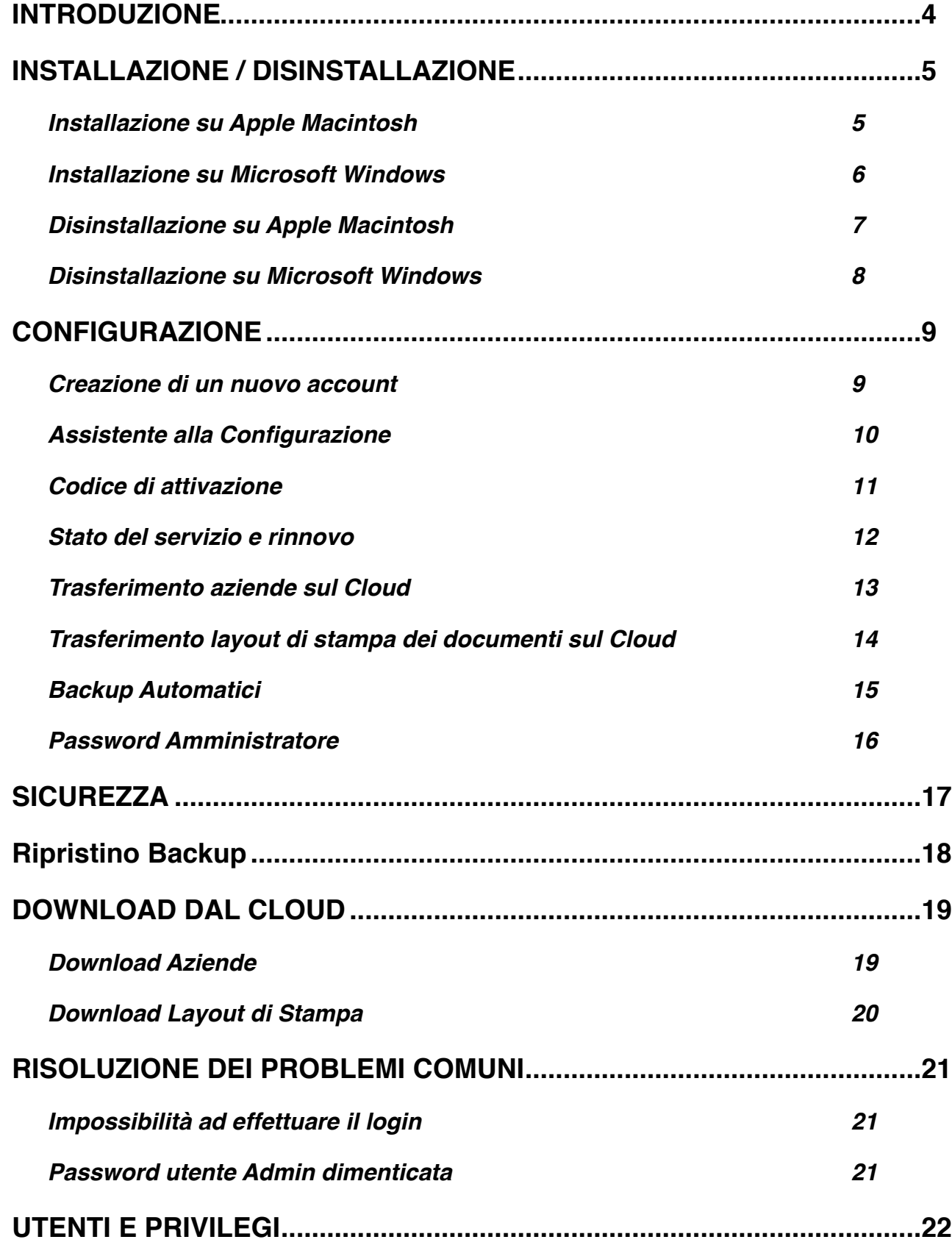

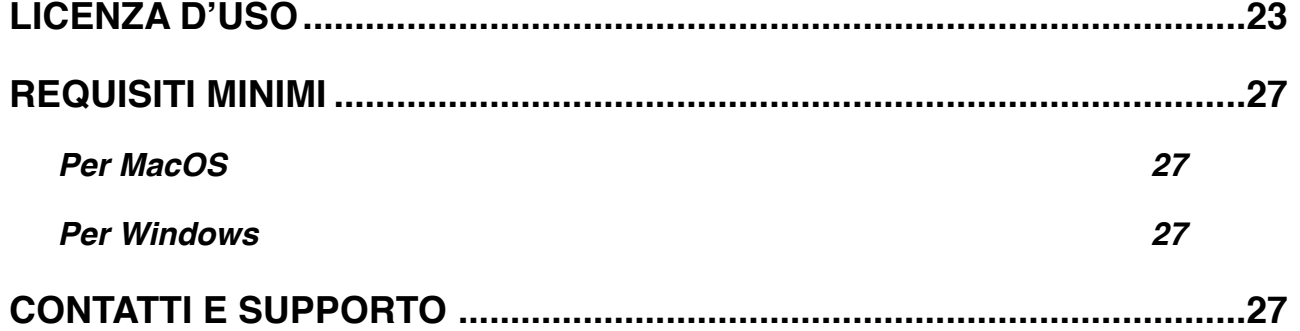

## <span id="page-3-0"></span>**INTRODUZIONE**

Il servizio Cloud di SimplyFatt offre agli utenti del software SimplyFatt nella versione Network la possibilità di utilizzare un server remoto dedicato accessibile da rete internet per condividere i dati delle aziende, dei modelli di stampa e delle statistiche.

La configurazione del servizio è guidata ed avviene in tempi rapidi e non è necessario essere esperti di rete per attivare il servizio ed iniziare ad utilizzarlo da subito. L'accesso ai dati è sicuro ed protetto da password inoltre viene attivato un sistema di backup automatico per prevenire eventuali danni causati dal danneggiamento involontario da parte dell'utente degli archivi. Il servizio prevede il pagamento di un canone periodico.

#### **Caratteristiche del servizio Cloud di SimplyFatt:**

- condivisione dei dati di tutte le aziende gestite da SimplyFatt Network
- condivisione dei dei layout di stampa di tutti i documenti
- accesso protetto con password
- gestione utenti e privilegi
- backup automatici giornalieri ad un orario prestabilito

## <span id="page-4-0"></span>**INSTALLAZIONE / DISINSTALLAZIONE**

Il software è disponibile in due versioni differenti, una per sistemi Apple Macintosh e una per sistemi Microsoft Windows, quindi bisogna prestare attenzione e procurarsi la versione corretta per il proprio sistema operativo.

### <span id="page-4-1"></span>**Installazione su Apple Macintosh**

- scaricare il programma dal sito<http://www.lucanasoft.com/it/simplyfatt/simplyfatt.html>
- se non si apre automaticamente aprire con un doppio click il file SimplyFatt2.dmg
- per installare effettuare un doppio click sull'icona dell'installer e seguire le istruzioni a video:

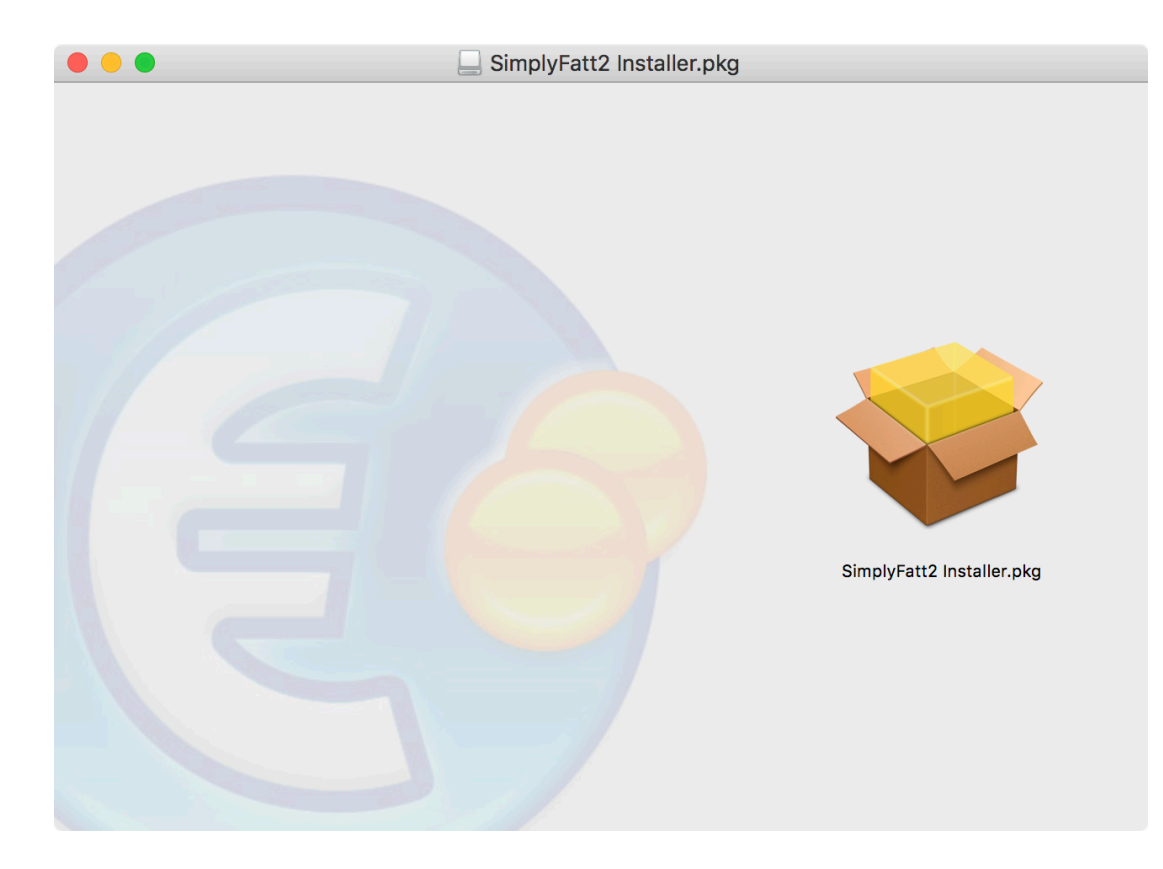

#### <span id="page-5-0"></span>**Installazione su Microsoft Windows**

- scaricare il programma sul sito<http://www.lucanasoft.com/it/simplyfatt/simplyfatt.html>
- aprire con un doppio click il file scaricato SimplyFatt2Installer.exe e procedere con l'installazione

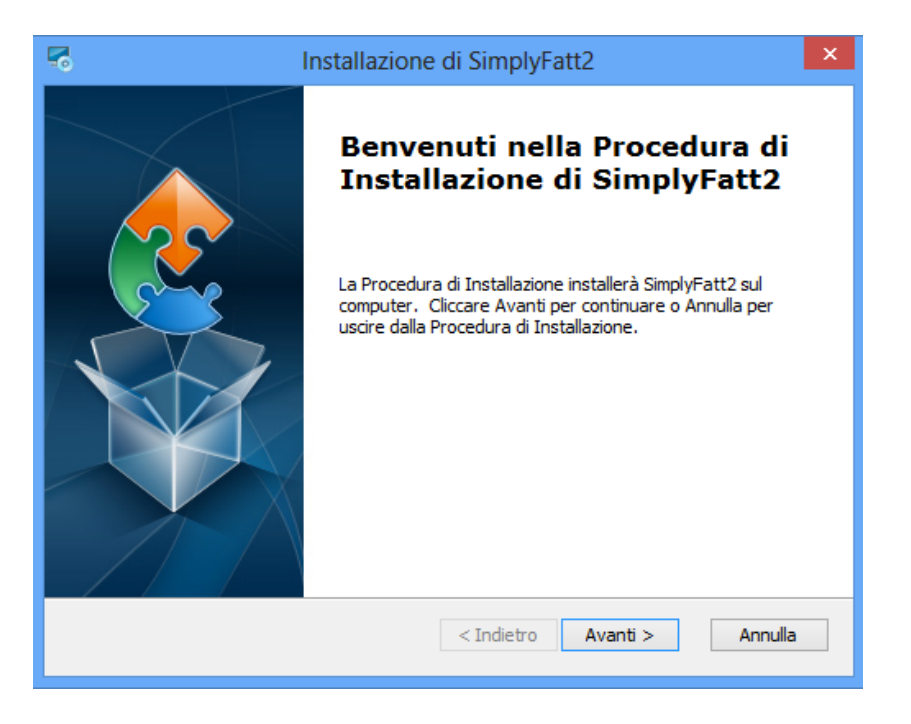

Al termine dell'installazione sarà posizionata automaticamente l'icona del programma sulla scrivania così sarà più facile trovare ed avviare il programma. L'applicazione si può avviare anche dal menù **Start > Tutti i Programmi > SimplyFatt2**.

### <span id="page-6-0"></span>**Disinstallazione su Apple Macintosh**

Per disinstallare SimplyFatt2 occorre aprire la cartella Applicazioni, individuare l'icona del programma SimplyFatt2 e trascinarla nel cestino

Per una disinstallazione approfondita e per rimuovere anche il file dati azienda, i modelli di stampa personalizzati e le preferenze del programma procedere nel modo seguente:

- dal Finder usare il comando il comando di menù **Vai > Vai alla cartella** (**⇧+cmd+G)**
- inserire il seguente percorso: **~/Library/Application Support/**

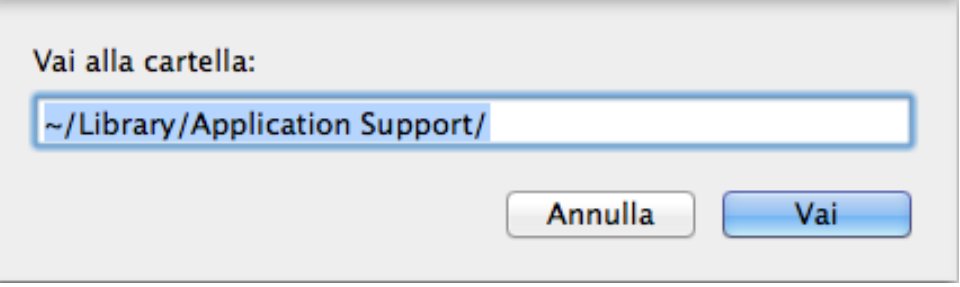

- cliccare sul pulsante Vai per aprire il percorso indicato
- individuare e trascinare sul cestino l'intera cartella: **SimplyFatt**
- svuotare il cestino

## <span id="page-7-0"></span>**Disinstallazione su Microsoft Windows**

Per disinstallare SimplyFatt2 occorre :

- aprire il pannello di controllo: **Programmi e Funzionalità** (Win7 o sup) o **Installazione Applicazioni** a seconda della versione di Windows utilizzata
- con il pulsante destro del mouse cliccare sul nome del programma **SimplyFatt2** e selezionare il comando **Disinstalla/Cambia** o cliccare se compare sul pulsante **Cambia/Rimuovi**

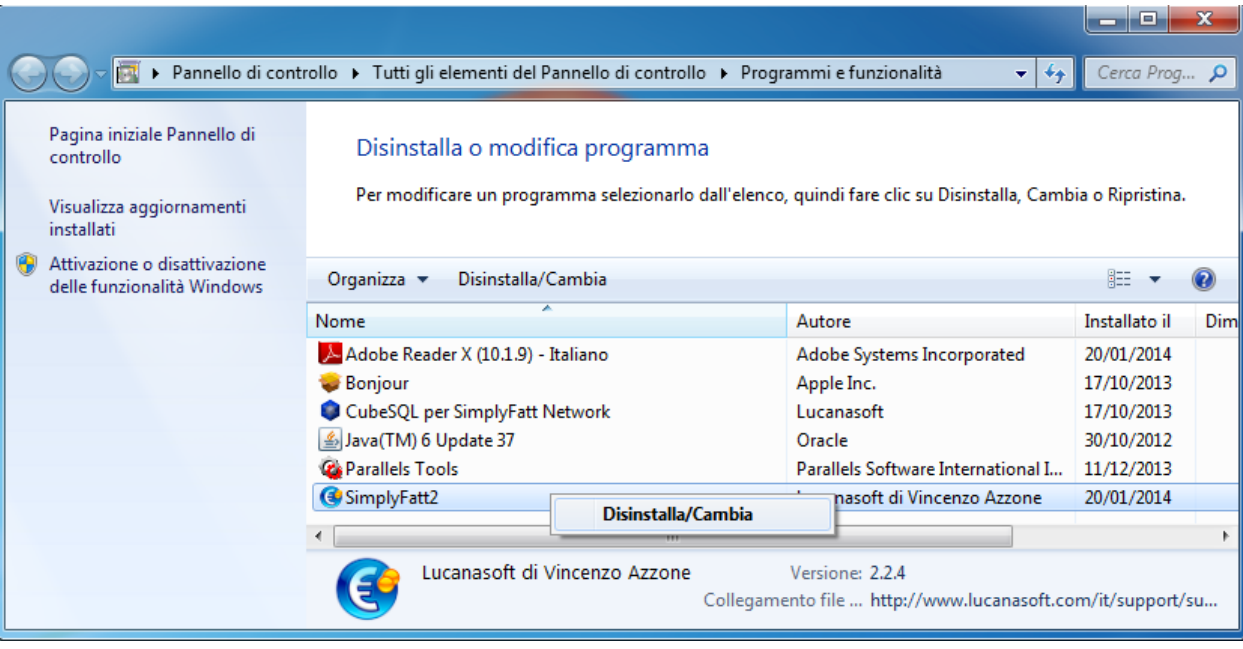

Per una disinstallazione approfondita e per rimuovere anche il file dati azienda, i modelli di stampa personalizzati e le preferenze del programma procedere nel modo seguente:

- aprire la cartella programmi: **C:/Programmi/** o se si usa un sistema a 64bit aprire la cartella **C:/Programmi (x86)/**
- individuare e trascinare nel cestino la cartella: **SimplyFatt**
- svuotare il cestino

## <span id="page-8-0"></span>**CONFIGURAZIONE**

### <span id="page-8-1"></span>**Creazione di un nuovo account**

All'avvio del programma SimplyFatt Network viene mostrata la finestra di Login, per utilizzare il servizio di Cloud è necessario cliccare sul tab Cloud, cliccando sul Server Locale si continuerà ad usare il server attivato nella propria rete locale.

Per iniziare ad utilizzare il nuovo servizio di Cloud è necessario creare un account usando il pulsante Nuovo Account e seguire le istruzioni dell'Assistente alla Configurazione.

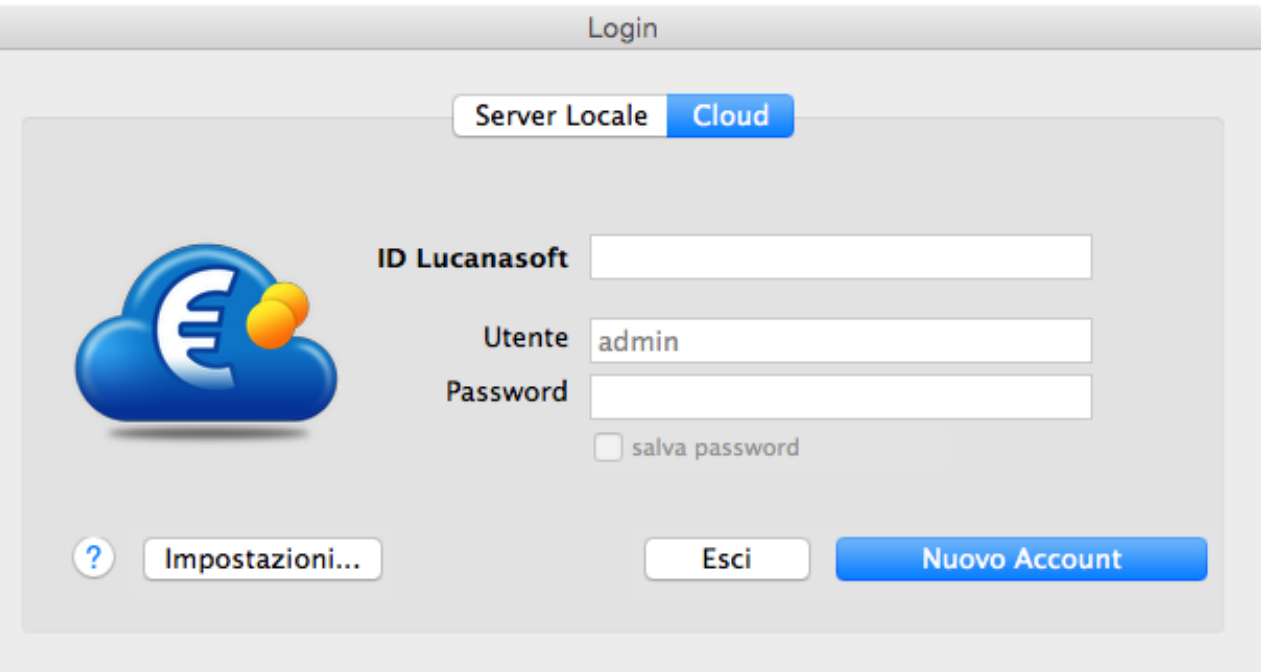

• **ID Lucanasoft:** E' un ID univoco rappresentato da un indirizzo e-mail indispensabile per identificare un determinato utente. Al momento della creazione del nuovo account viene proposto l'indirizzo e-mail di attivazione della licenza d'uso del software SimplyFatt. Se l'e-mail proposta non è più valida si può sostituire. E' importante inserire una email valida affinché il processo di attivazione possa concludersi correttamente. Una volta impostato l'ID Lucanasoft non sarà più possibile cambiarlo in futuro.

I campi nome **Utente** e **Password** sono disabilitati in fase di creazione del nuovo account o di attivazione del servizio. Sarà possibile specificare Utente e Password solo dopo l'attivazione.

Il pulsante **Impostazioni...** consente di aprire in qualsiasi momento l'Assistente alla Configurazione per poter impostare i vari parametri del Cloud.

### <span id="page-9-0"></span>**Assistente alla Configurazione**

Al primo avvio dell'Assistente alla Configurazione viene richiesto di accettare i termini della licenza d'uso del servizio che devono essere esplicitamente accettati dall'utente prima di proseguire, quindi si consiglia di leggere attentamente il documento di licenza prima di accettarlo e proseguire.

Se non è mai stato creato un account prima si può inserire un indirizzo e-mail valido su cui ricevere il codice di attivazione che renderà operativo il servizio. Seguire le istruzioni a video ed accertarsi di essere collegati ad internet prima di proseguire.

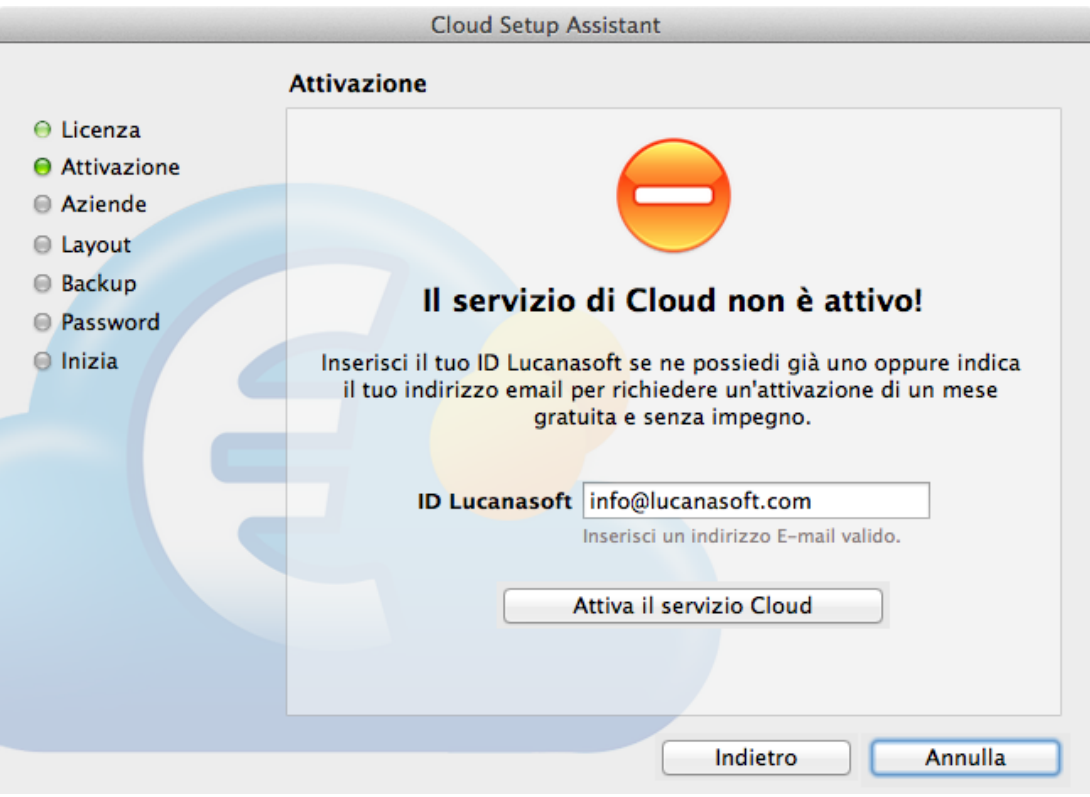

Al termine della fase di creazione o verifica dell'account l'Assistente alla Configurazione attenderà l'inserimento del codice di attivazione che verrà inviato via e-mail. Solitamente occorrono pochi minuti per riceverlo. Se si desidera attivare il servizio in un secondo momento si può annullare l'operazione per completarla in un secondo momento.

## <span id="page-10-0"></span>**Codice di attivazione**

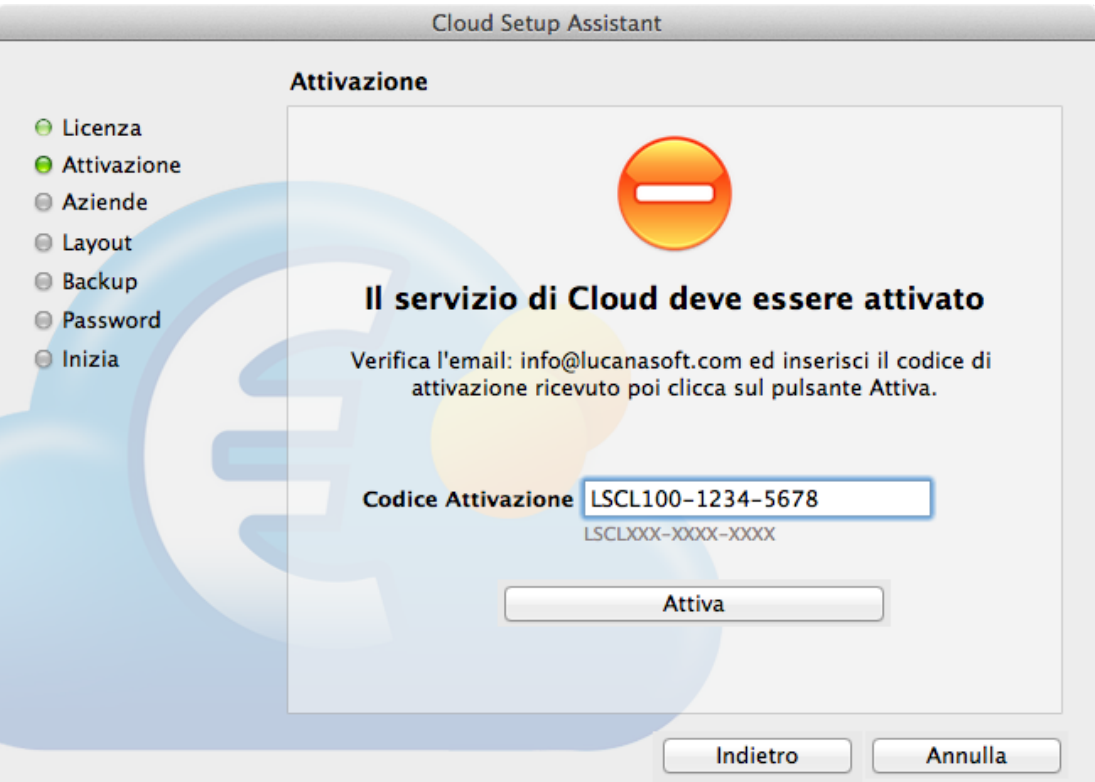

Nel caso di prima attivazione di una determinata postazione verrà richiesto l'inserimento del codice di attivazione ricevuto via e-mail.

**ATTENZIONE:** Si consiglia di conservare il codice di attivazione in un luogo sicuro, chi entra in possesso del codice di attivazione può riavviare il servizio e creare disagi nell'utilizzo di tutte le postazioni collegate. In caso di smarrimento o furto è possibile richiedere un nuovo codice di attivazione scrivendo a: support@lucanasoft.com

In ogni caso avendo solo il codice di attivazione non sarà possibile accedere in alcun modo ai dati sul Cloud se non conoscendo anche la password scelta dall'utente per accedere al servizio, tale password può essere cambiata dall'utente Admin in qualsiasi momento.

### <span id="page-11-0"></span>**Stato del servizio e rinnovo**

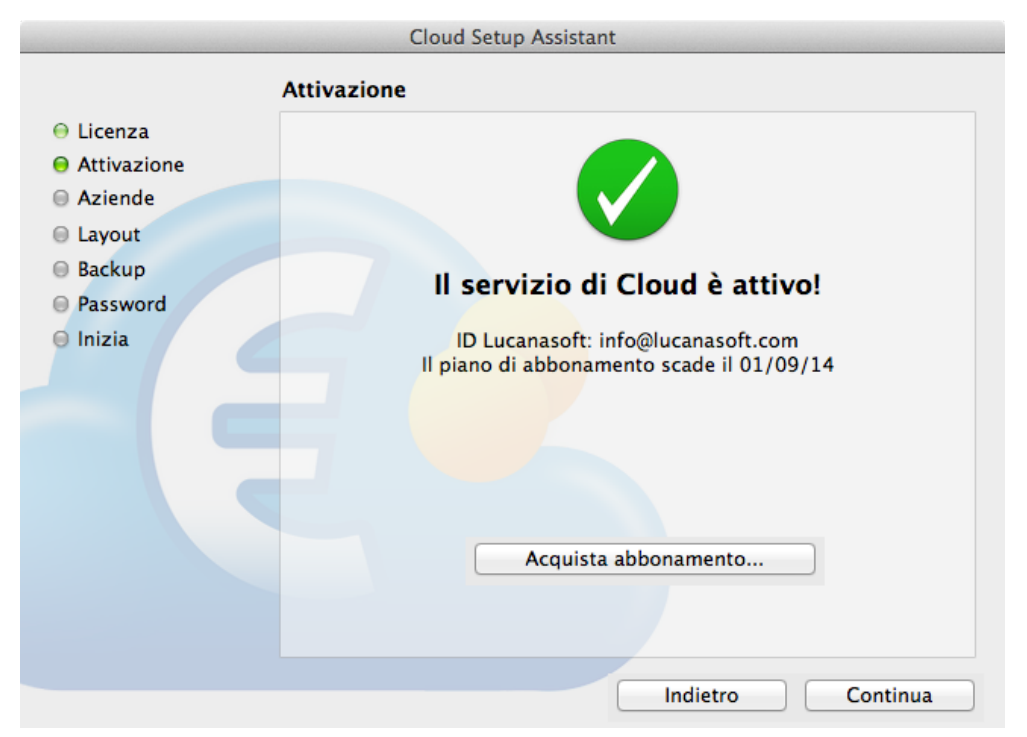

Se il processo di attivazione viene concluso correttamente verrà visualizzato lo stato del servizio con l'indicazione della data di scadenza dello stesso. Prima della scadenza o dopo che il servizio di Cloud è scaduto sarà possibile acquistare un nuovo periodo di abbonamento per estendere la durata del servizio e continuare ad usarlo.

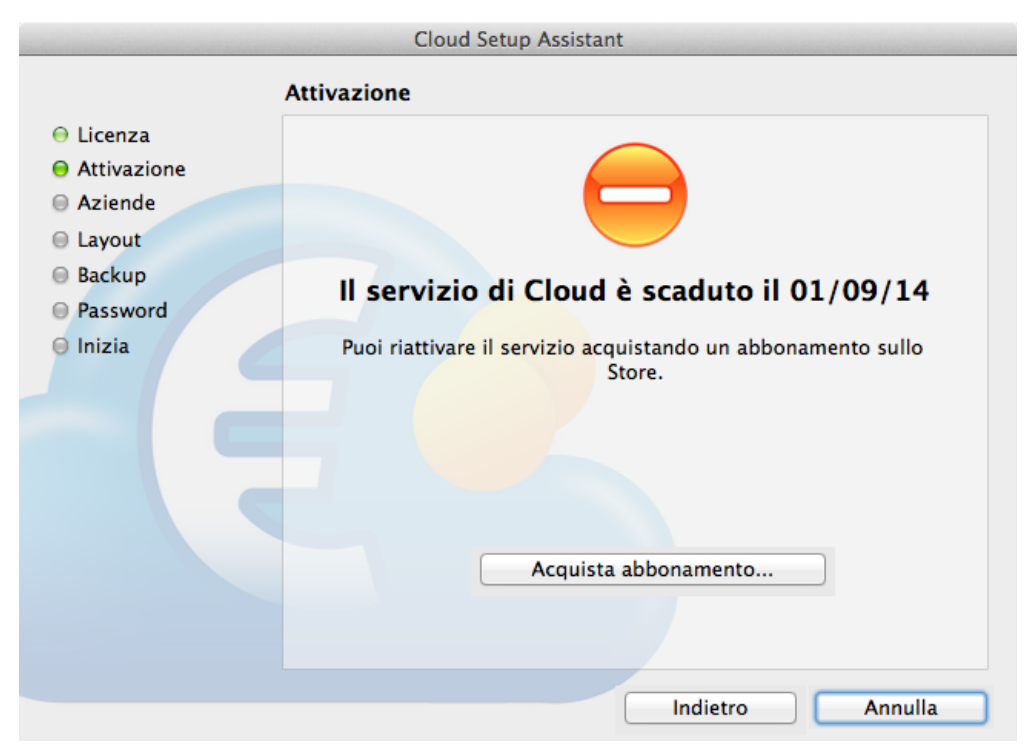

Per acquistare un abbonamento utilizzare il pulsante Acquista abbonamento... oppure collegarsi allo store: <http://store.lucanasoft.com/cloud>

### <span id="page-12-0"></span>**Trasferimento aziende sul Cloud**

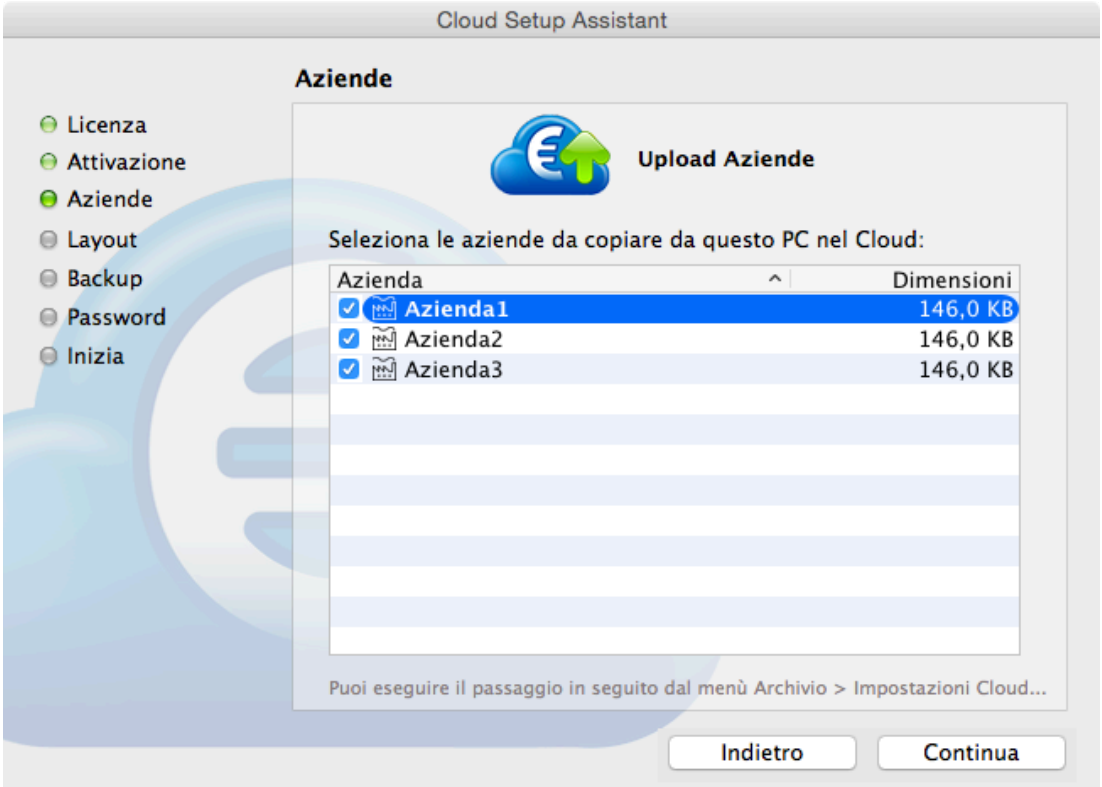

L'Assistente alla Configurazione propone di trasferire sul Cloud tutte le aziende presenti in locale sul PC quindi se si utilizzava già l'applicazione SimplyFatt si vedranno nella finestra tutte le aziende presenti sul disco interno del PC. **Si osserva che se si utilizzava la versione Network nella rete locale si vedranno le aziende da trasferire solo se si sta eseguendo l'assistente sulla postazione Server.**

Nel caso in cui l'assistente non trova aziende da trasferire salterà questo passaggio automaticamente. Se non viene trasferita alcuna azienda al termine della configurazione verrà proposto di creare una azienda ex-novo. Sarà possibile trasferire in un secondo momento le aziende presenti sul PC usando il comando da menù **Archivio > Impostazioni Cloud…**.

Se il nome dell'azienda compare evidenziata in blu vuol dire che è già presente sul Cloud un'azienda con quel nome quindi confermando il trasferimento verrà sovrascritta l'azienda presente sul Cloud con quella presente sul disco del PC.

## <span id="page-13-0"></span>**Trasferimento layout di stampa dei documenti sul Cloud**

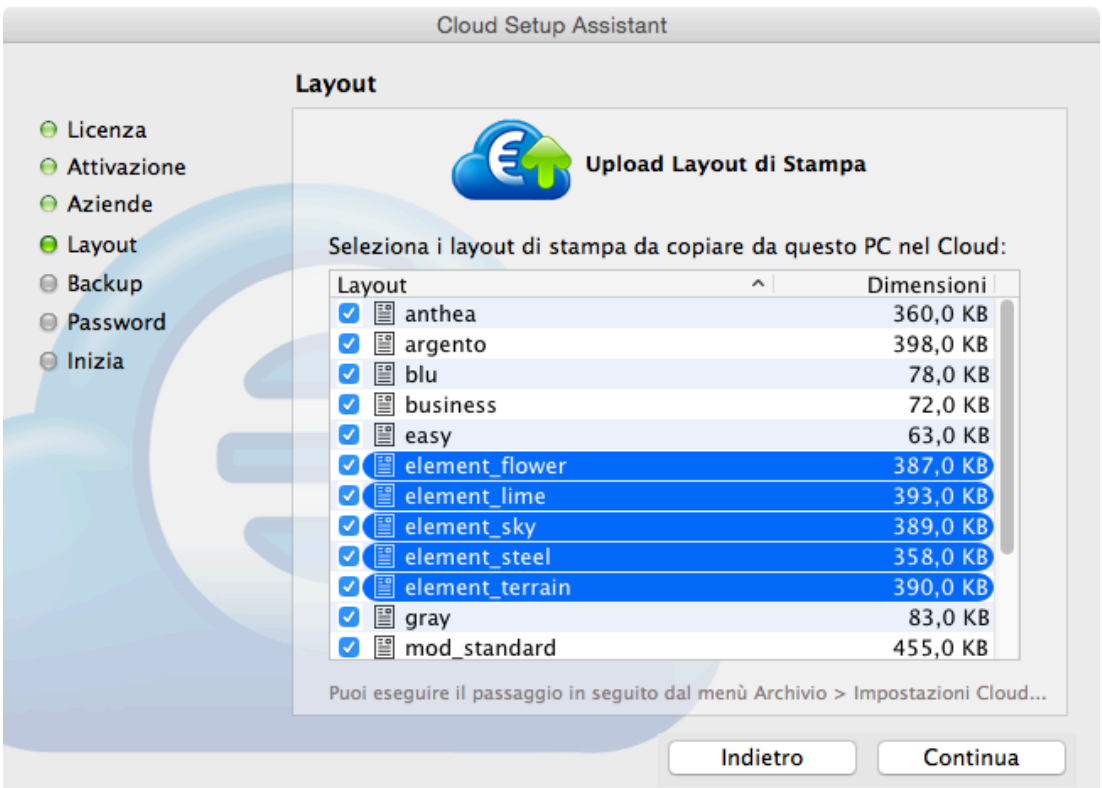

L'Assistente alla Configurazione propone di trasferire sul Cloud tutte i layout di stampa dei documenti presenti in locale sul PC, quindi se si utilizzava già l'applicazione SimplyFatt si vedranno nella finestra tutti i layout eventualmente personalizzati presenti sul disco interno del PC.

Se il nome del layout compare evidenziato in blu vuol dire che è già presente sul Cloud un layout con quel nome quindi confermando il trasferimento verrà sovrascritto il layout presente sul Cloud con quello presente sul disco del PC.

Con il servizio Cloud verranno condivisi anche i layout di stampa, quindi non sarà più necessario sincronizzare manualmente sui vari client i layout di stampa modificati perché questi verranno automaticamente sincronizzati esattamente come avviene per i dati.

### <span id="page-14-0"></span>**Backup Automatici**

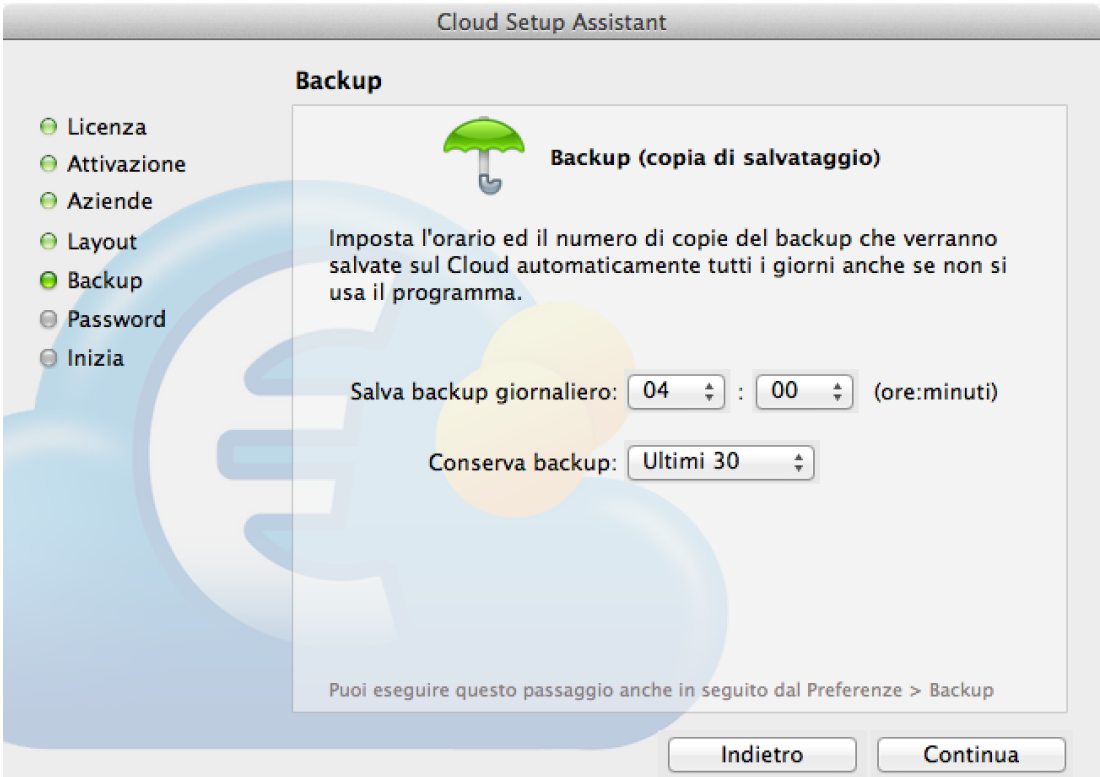

Nella finestra di impostazione dei backup giornalieri automatici è possibile impostare l'orario dei backup giornalieri che verranno salvati nel Cloud ed il numero di backup da conservare. Si consiglia di impostare un numero di backup in funziona della frequenza di utilizzo del software. Se ad esempio il software viene utilizzato una volta alla settimana il sistema salverà comunque un backup anche nei giorni di inutilizzo producendo quindi dei backup identici nei giorni di inattività, quindi in questo caso si consiglia di impostare un numero di backup superiore a 7 così da avere la possibilità di poter risalire ad una storia di backup differenziata.

La conservazione di tutti i backup potrebbe portare ad occupare uno spazio eccessivo sul Cloud che non dovrebbe superare lo spazio complessivo di 2 GB anche se si tratta di un limite flessibile e di cortesia.

## <span id="page-15-0"></span>**Password Amministratore**

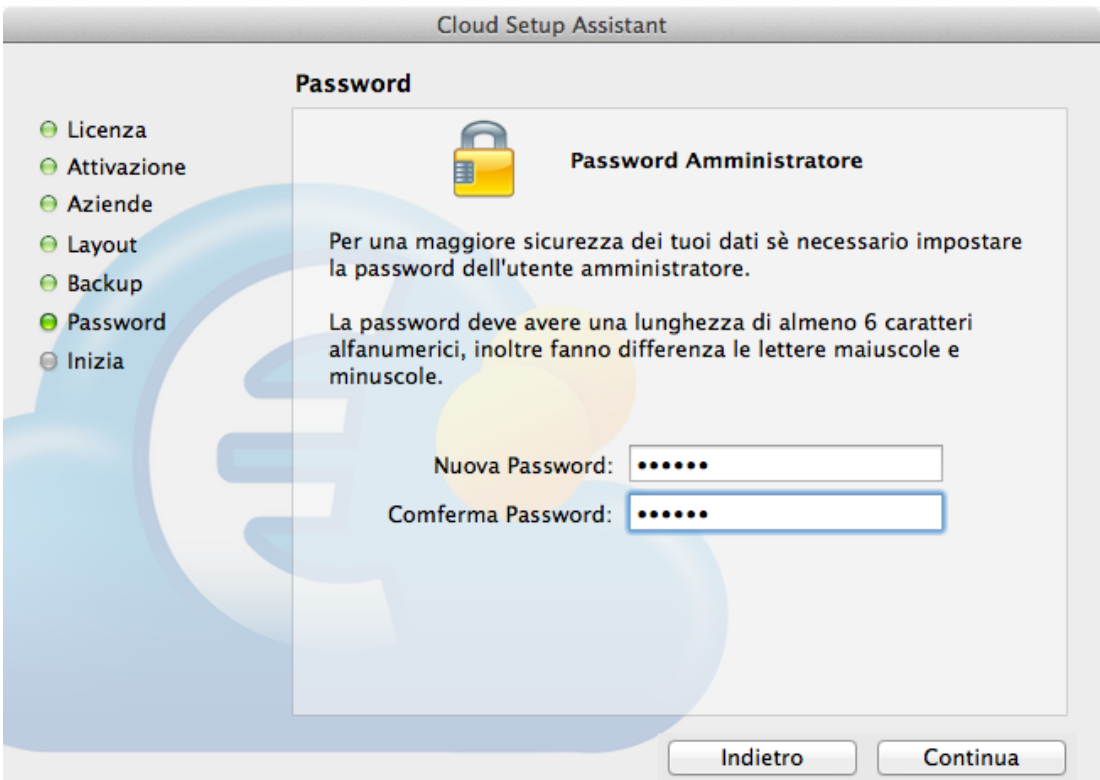

Durante la prima configurazione del servizio di Cloud viene proposto di cambiare la password dell'utente amministratore, questo per garantire una maggiore sicurezza dell'accesso ai dati.

**ATTENZIONE:** Si consiglia di conservare la password amministratore in un luogo sicuro e di cambiarla di tanto in tanto. Chi entra in possesso della password amministratore ha il controllo completo sia dei dati presenti sul Cloud che degli utenti e privilegi.

## <span id="page-16-0"></span>**SICUREZZA**

La sicurezza dei dati con il servizio Cloud di SimplyFatt viene attuata in diversi modi per garantire la privacy dei dati, prevenire attacchi informatici e salvaguardare i dati anche in situazioni di emergenza in cui si può trovare il datacenter.

In dettaglio le misure di sicurezza adottate riguardano:

- i dati e le password sono scambiati tra la postazione client ed il Cloud sono crittografati con connessione sicura AES a 256bit
- le richieste di attivazione e stato del servizio avvengono solo tramite HTTPS con algoritmo di firma SHA-256bit con codifica RSA, quindi parliamo di un server web sicuro
- backup giornalieri impostati dall'utente ad un determinato orario, inoltre è l'utente a stabilire quanti backup conservare. Il datacenter utilizza dischi SSD ridondati in RAID quindi anche in caso di guasto di un disco questo viene sostituito a caldo senza interruzione del servizio e perdita di dati
- i server si trovano in un datacenter italiano con alimentazione ridondati per prevenire problemi di alimentazione

## <span id="page-17-0"></span>**Ripristino Backup**

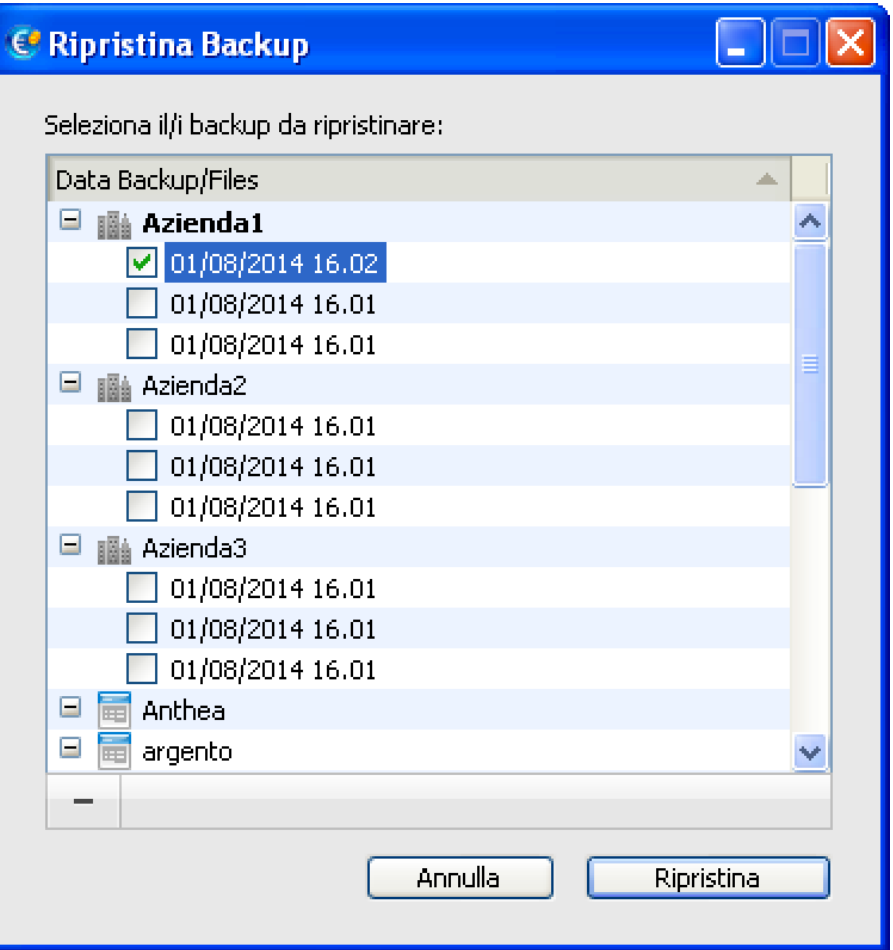

La funzione di ripristino del backup può essere avviata dal menù **Archivio > Ripristina Backup...** tale funzione può essere avviata solo dall'utente amministratore.

Sarà possibile ripristinare il backup relativo ad una singola azienda o più aziende o ad uno o più layout di stampa, basta spuntare il backup di una determinata azienda contraddistinto dalla data e l'ora in cui è stato salvato.

## <span id="page-18-0"></span>**DOWNLOAD DAL CLOUD**

### <span id="page-18-1"></span>**Download Aziende**

Per scaricare dal Cloud sul disco interno del proprio PC una singola azienda, bisogna usare il comando dal menù **Archivio > Gestione Aziende…** e selezionare il rigo dell'azienda che si desidera scaricare con un click, dopo cliccare sul pulsante con l'icona a forma di ingranaggio subito sotto l'elenco delle

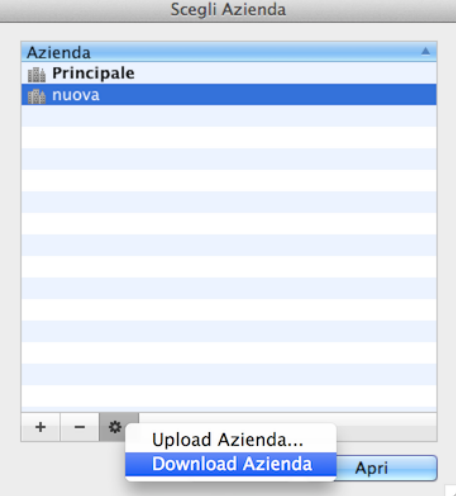

aziende e selezionare il comando dal menù pop-up Download Azienda:

L'azienda verrà scaricata dal Cloud sull'HD del proprio PC nella cartella di default delle aziende, il percorso di salvataggio può variare a seconda del sistema operativo utilizzato. Le aziende sono singoli file con estensione "**.sft**". Se l'azienda esiste già nel disco verrà aggiunto un "**\_N"** al nome dell'azienda dove **N** è un numero progressivo.

#### **Cartella Aziende su Macintosh:**

- dal Finder usare il comando il comando di menù **Vai > Vai alla cartella** (**⇧+cmd+G)**
- inserire il seguente percorso: **~/Library/Application Support/**

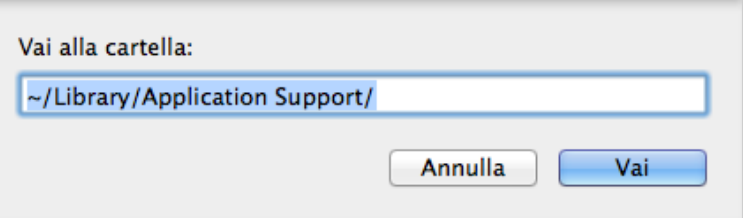

• cliccare sul pulsante Vai per aprire il percorso indicato

#### **Cartella Aziende su Windows:**

• aprire la cartella programmi: **C:/Programmi/SimplyFatt/** o se si usa un sistema a 64bit aprire la cartella **C:/Programmi (x86)/SimplyFatt/**

Le aziende scaricate sul PC possono essere gestite da SimplyFatt se si utilizza un server locale inoltre il download dell'azienda deve essere eseguito dalla postazione server.

## <span id="page-19-0"></span>**Download Layout di Stampa**

Per scaricare dal Cloud un layout di stampa bisogna aprire l'editor di modelli con il pulsante Editor di Modelli nella toolbar della finestra principale, posizionarsi sul layout di stampa che si desidera scaricare

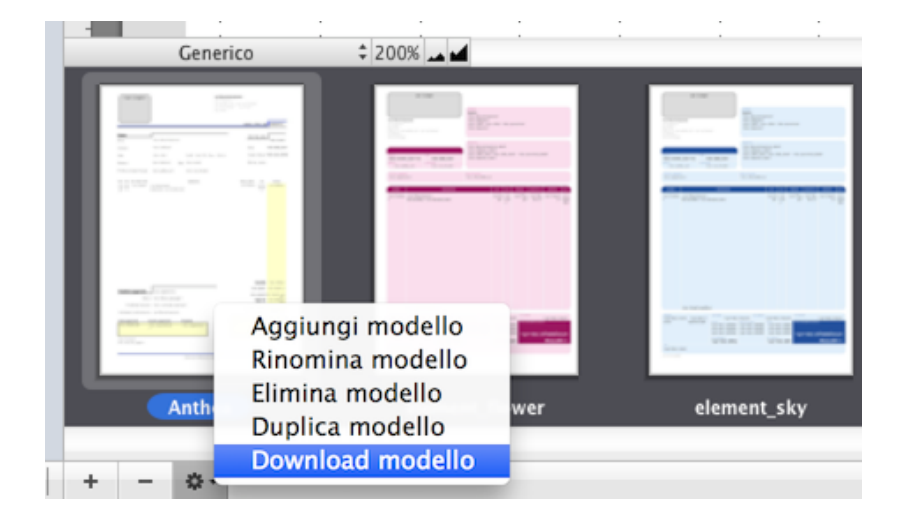

e cliccare sul pulsante in basso con l'icona a forma di ingranaggio Download modello:

Il (layout) modello di stampa verrà scaricata dal Cloud sull'HD del proprio PC nella cartella di default dei Modelli, il percorso di salvataggio può variare a seconda del sistema operativo utilizzato. I modelli di stampa sono singoli file con estensione "**.mdl**" su Windows o "**.simplyfatt**" su Macintosh. Se il modello di stampa esiste già il programma chiederà se si vuole sovrascrivere a quello esistente.

#### **Cartella Modelli su Macintosh:**

- dal Finder usare il comando il comando di menù **Vai > Vai alla cartella** (**⇧+cmd+G)**
- inserire il seguente percorso: **~/Library/Application Support/Modelli/**

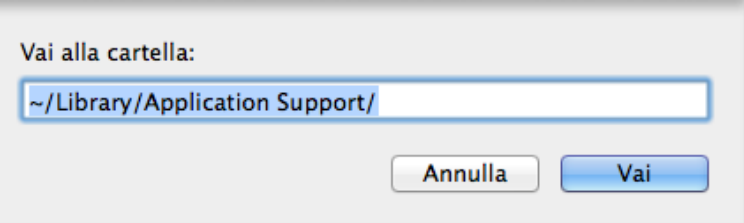

• cliccare sul pulsante Vai per aprire il percorso indicato

#### **Cartella Modelli su Windows:**

• aprire la cartella programmi: **C:/Programmi/SimplyFatt/Modelli/** o se si usa un sistema a 64bit aprire la cartella **C:/Programmi (x86)/SimplyFatt/Modelli/**

I modelli di stampa scaricati sul PC possono essere utilizzati da SimplyFatt se si utilizza un server locale.

## <span id="page-20-0"></span>**RISOLUZIONE DEI PROBLEMI COMUNI**

## <span id="page-20-1"></span>**Impossibilità ad effettuare il login**

In alcune situazioni come l'impossibilità di eseguire il login potrebbe essere necessario riavviare il server cloud seguendo questa procedura:

- accertarsi di essere collegati ad internet
- aprire il programma SimplyFatt Network da una postazione qualsiasi
- nella finestra di login accertarsi di essere sul tab Cloud deve essere visibile l'icona della nuvola
- dal menù **Server** in alto selezionare il comando **Riavvia il Server**

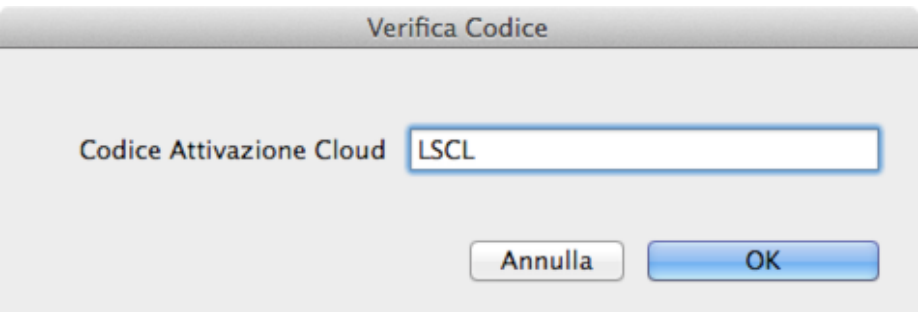

- inserire il codice di attivazione che ha ricevuto via email quello che inizia con LSCL…
- riprovare a collegarsi normalmente dopo qualche secondo

### <span id="page-20-2"></span>**Password utente Admin dimenticata**

Nel caso in cui si dimentichi la password admin non è possibile in alcun modo recuperarla nemmeno da parte della Lucanasoft. In questi casi l'unica soluzione è scrivere al sevizio di assistenza [support@lucanasoft.com](mailto:support@lucanasoft.com) e chiedere di re-impostare le password a quelle di default.

## <span id="page-21-0"></span>**UTENTI E PRIVILEGI**

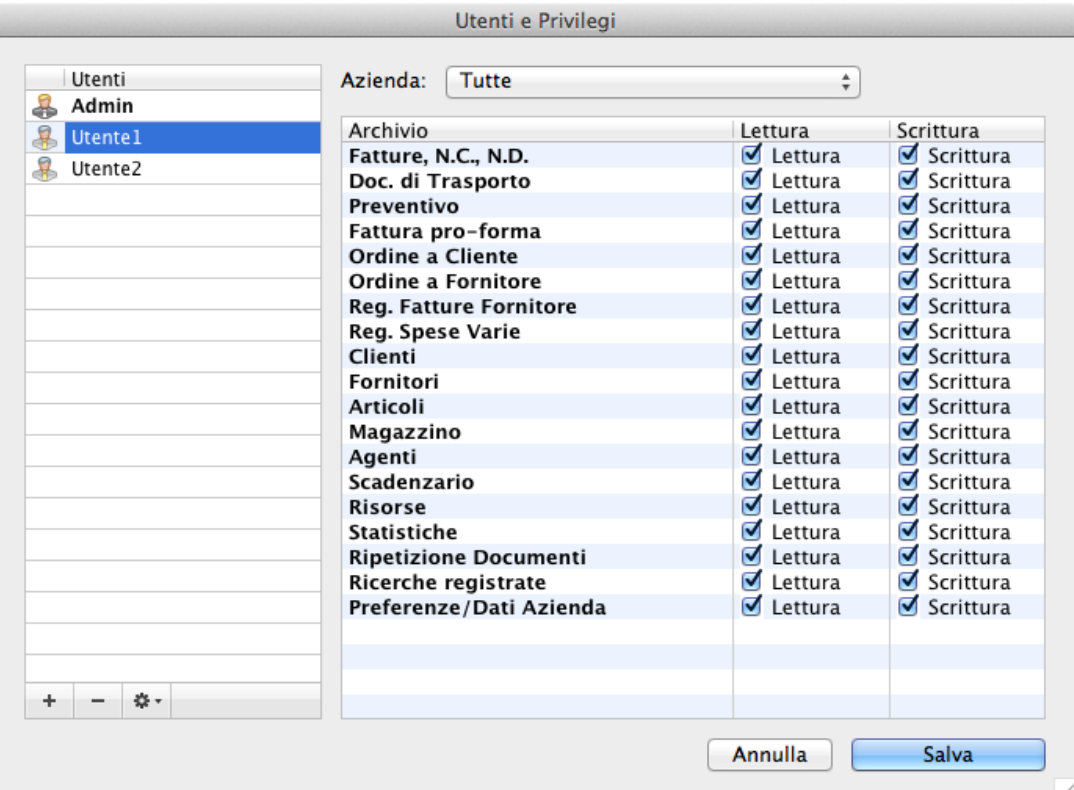

Una volta effettuato il login come utente amministratore è possibile creare nuovi utenti ed impostare i relativi privilegi di lettura e scrittura per ogni singolo archivio dati gestito dal programma.

Per aprire la finestra di gestione degli utenti e privilegi bisogna usare il comando da menù **Archivio > Utenti e Privilegi...**, il comando funziona solo con l'utente amministratore Admin, la configurazione degli utenti può avvenire da qualsiasi postazione sia client che server.

Per creare un nuovo utente bisogna usare il pulsante "+" in basso e sinistra se invece si desidera cancellarlo occorre prima evidenziarlo con un click nell'elenco e poi usare il pulsante "-".

Il primo utente è sempre quello Admin che ha tutti i privilegi di lettura e scrittura attivi e non è possibile modificarli, inoltre anche il nome "Admin" non è modificabile, l'unica cosa che si può cambiare è la password associata all'utente amministratore.

Per modificare i dati di un utente esistente basta effettuare un doppio click sul nome dell'utente desiderato. Una volta selezionato un utente nell'elenco verranno visualizzati nella parte destra della finestra tutti i privilegi associati a questo. Le modifiche apportate ai privilegi di un utente avranno effetto solo al successivo login di tale utente.

Per ogni utente diverso da Admin è possibile assegnare l'accesso ad una singola azienda, in questo modo l'utente non avrà la possibilità di accedere ad altre aziende.

Non ci sono limiti alla creazione di nuovi utenti.

## <span id="page-22-0"></span>**LICENZA D'USO**

#### **LEGGERE ATTENTAMENTE QUESTO DOCUMENTO PRIMA DI USARE QUESTO SERVIZIO.**

L'accesso e il suo utilizzo presuppongono l'accettazione di tutti i termini, condizioni e avvertenze, senza eccezione, da parte dell'Utente dei termini qui descritti ed eventuali loro modifiche, qualora si rendessero necessarie, che dovranno essere periodicamente verificate a cura dell'Utente stesso per una sua migliore conoscenza e informazione.

Chiediamo pertanto all'Utente che non dovesse accettare queste condizioni di rifiutare i termini di licenza d'uso e non continuare nell'attivazione del servizio immediatamente.

Questo servizio è realizzato, reso operativo e gestito dalla Lucanasoft di Vincenzo Azzone, P.IVA 01165790773, email [info@lucanasoft.com](mailto:info@lucanasoft.com)

Questo accordo di licenza (il "Contratto") con l'utente finale deve essere integralmente letto dall'Utente prima di utilizzare il servizio offerto da Lucanasoft di Vincenzo Azzone Il Contratto costituisce un accordo legalmente vincolante tra l'Utente e la Lucanasoft di Vincenzo Azzone (di seguito riportato come "Lucanasoft"), che possiede e gestisce il servizio Cloud di SimplyFatt.

#### **TUTTO CIO' PREMESSO, TRA LE PARTI SI CONVIENE E STIPULA QUANTO SEGUE**

Registrandosi oppure accedendo al Cloud di SimplyFatt tramite il software SimplyFatt, si dà il proprio assenso ad accettare i termini e le condizioni esposte in questo Contratto poiché ciascuna potrebbe essere aggiornata oppure modificata di quando in quando secondo le seguenti disposizioni.

#### **1. Dichiarazioni e garanzie**

Il servizio Cloud di SimplyFatt non recepisce le seguenti norme in materia di fatturazione elettronica e archiviazione sostitutiva:

D. Lgs. 20 febbraio 2004 n. 52 in tema di fatturazione elettronica;

Il Decreto del Ministero dell'Economia e delle Finanze 23 gennaio 2004 - in seguito DMEF relativo alle modalità di conservazione su supporti digitali dei documenti rilevanti ai fini tributari;

la Deliberazione CNIPA 19 febbraio 2004 n. 11 regole tecniche per la conservazione di documenti su supporto ottico

TUDA 445/2000 come modificato dal D.lgs. n. 10 del 2002 e dal gennaio 2006 nel Codice della Pubblica Amministrazione Digitale (D. Lgs. n. 82 del 2005)

DPCM 13 gennaio 2004

ne consegue che l'Utente dovrà, per tutte le fatture prodotte e gestite dal Cloud di SimplyFatt, garantirne la stampa su carta e l'archiviazione tradizionale.

Prima di utilizzare il servizio e, nel corso del suo utilizzo, Lei dichiara, garantisce, conviene e acconsente che:

1.1 L'utilizzo del servizio è da considerarsi esclusivamente a scelta, discrezione e rischio da parte dell'Utente.

1.2 L'Utente sarà responsabile esclusivo per la rete di telecomunicazioni ed i servizi di collegamento Internet necessari per poter accedere ed utilizzare il servizio e Lucanasoft non sarà responsabile per qualsiasi difetto a ciò correlato.

#### **2. Usi vietati**

2.1 Modifiche al Software. L'Utente non può tentare di ANALIZZARE INTERNAMENTE, DECOMPILARE O DISASSEMBLARE O COMUNQUE RIDURRE IL SOFTWARE IN FORMA DIVERSA DA QUELLA INTERPRETABILE ESCLUSIVAMENTE DALLA MACCHINA. VIENE FATTO DIVIETO DI MODIFICARE, ADATTARE, TRADURRE AFFITTARE NOLEGGIARE O CREARE PRODOTTI DERIVATI BASATI SUL SOFTWARE O SU PARTI DI ESSO.

2.2 Uso personale. Il servizio è inteso soltanto per l'uso personale dell'Utente. L'Utente dovrà fornire informazioni complete e veritiere rispetto a tutti i dettagli ed alle informazioni fornite dall'Utente a Lucanasoft e l'Utente è obbligato ad aggiornare tali dettagli in caso di loro modifica.

#### **3. Riservatezza e custodia delle password.**

L'Accesso al servizio Cloud di SimplyFatt da parte dell'Utente, è possibile previo inserimento tramite il software SimplyFatt, della propria e-mail di registrazione, nome utente e della parola-chiave o "password" dell'Utente.

L'Utente prende atto dei rischi cui può andare incontro omettendo di mantenere segreti e/o di custodire diligentemente la propria password. Per tale ragione, l'Utente si impegna a scegliere una password di difficile identificazione assumendosi l'obbligo di custodirla con la massima diligenza possibile.

L'Utente si obbliga a comunicare, senza ritardo e per iscritto, a Lucanasoft l'eventuale furto, smarrimento o perdita della propria password al fine di consentire a Lucanasoft di adottare i relativi rimedi.

#### **4. Esonero di responsabilità**

4.1 Lucanasoft declina qualsiasi forma di garanzia, espressa o sottintesa, connessa al servizio che infatti viene fornito "Come è" e pertanto non si rilascia alcuna garanzia né dichiarazione riguardante la qualità, idoneità allo scopo, integrità o efficacia del servizio medesimo.

4.2 Nonostante gli sforzi atti a fornire un servizio della più alta qualità, sicurezza e garanzia, non si può garantire che il servizio non sarà mai interrotto, tempestivo o privo di errori, né che i difetti potranno essere corretti oppure che i servizi ivi disponibili saranno esenti da bugs.

4.3 Lucanasoft si riserva il diritto di sospendere, interrompere, modificare, rimuovere oppure aggiungere al servizio a sua assoluta discrezione con efetto immediato e senza obbligo di avviso e noi non potremo essere ritenuti responsabili in alcun modo per qualsiasi perdita subita in seguito ad una qualsiasi decisione presa da Lucanasoft a tal proposito.

4.4 Lucanasoft non garantisce, all'Utente, la continuità del collegamento al Cloud di SimplyFatt e, pertanto, non sarà in alcun modo responsabile per qualsivoglia disservizio tecnico che impedisca il collegamento al Cloud di SimplyFatt o l'utilizzazione di una o più funzionalità del medesimo. L'Utente prende atto e dichiara che non avrà nulla a che pretendere nei confronti di Lucanasoft in caso di disservizi che dovessero compromettere l'accesso al Cloud di SimplyFatt o la sua corretta e completa funzionalità (es. intasamento delle linee, impossibilità o difficoltà di collegamento al Cloud di SimplyFatt a sue singole funzionalità, impossibilità totale o parziale di utilizzare uno o più servizi aggiuntivi da qualsiasi causa determinata, ecc.).

4.5 Lucanasoft invita, pertanto, gli Utenti di attivare la funzione di backup automatico previsto dal Cloud di SimplyFatt e richiedere frequentemente un backup gratuito completo del proprio account.

4.6 Lucanasoft non efettua, anche per ragioni legate alla privacy, alcun tipo di controllo e/o censura sulle informazioni pubblicate dagli utenti.

Lucanasoft, pertanto, non sarà in alcun modo responsabile del contenuto delle pubblicazioni e del contenuto di qualsivoglia comunicazione efettuata sul Cloud di SimplyFatt, anche ove il contenuto risultasse, ad esempio, non veritiero o lesivo di diritti degli utenti o di terzi ovvero concretizzante, in qualsiasi forma, un atto di concorrenza sleale.

#### **5. Marchi, Brevetti ed altre tutele.**

5.1 La fornitura del servizio telematico offerto da Lucanasoft è protetto dalle leggi, dai decreti, dai regolamenti e da ogni altra disposizione applicabile, in particolare dalle norme sul diritto d'autore e sulla proprietà intellettuale, nonché dalle norme comunitarie e dai trattati internazionali in materia in quanto applicabili.

5.2 Il software utile alla fornitura del servizio, ogni sua copia ed ogni parte od elemento di esso (ivi inclusi, in elencazione esemplificativa e non esaustiva: ogni immagine, icona, animazione, video e testo), qualsivoglia testo o immagine pubblicati sul sito [www.lucanasoft.com](http://www.lucanasoft.com) da Lucanasoft, la documentazione elettronica "on-line" relativa al servizio nonché quella presente sullo stesso software, sono di proprietà esclusiva di Lucanasoft o dei suoi fornitori e non sono riproducibili dall'Utente e/o dai terzi non autorizzati sotto alcuna forma o modalità.

5.3 Tutti i diritti sui marchi, sulle denominazioni dei prodotti e su ogni altro segno distintivo sono riservati a Lucanasoft o ad altri legittimi titolari secondo le disposizioni delle norme vigenti in materia.

#### **6. Giurisdizione e Foro competente.**

Per qualunque controversia inerente la formazione, l'interpretazione, l'esecuzione, la validità e l'efficacia del presente contratto e, comunque, per qualsivoglia controversia nascente o, in altro modo, connessa con il presente contratto avrà giurisdizione esclusiva il Giudice Italiano e sarà esclusivamente competente il Foro di Matera.

#### **7. Rinvio espresso.**

Per quanto non espressamente regolato dal presente contratto, le Parti dichiarano di voler applicare esclusivamente la legge italiana.

#### **8. Cessione.**

Lucanasoft si riserva il diritto di cedere questo contratto in qualsiasi momento e senza preavviso. L'Utente manifestando la propria accettazione, consente, preventivamente ed incondizionatamente, alla cessione. L'Utente non può cedere alcuno dei suoi diritti oppure obblighi contemplati dal presente Contratto.

#### **9. Nessun diritto di rimborso.**

9.1 Sugli abbonamenti non viene applicato nessun diritto di rimborso in quanto è possibile provare per un mese (31 giorni) il servizio in ogni sua funzionalità.

9.2 Sarà tuttavia possibile scegliere di non rinnovare l'abbonamento dall'anno successivo e/o richiederne la cancellazione come descritto nel punto 11.

#### **10. Limitazioni.**

Non esistono limitazioni nel numero di documenti emessi o registrati. Tuttavia si chiede di rispettare la soglia di di 2.000MB di spazio totale occupato.

#### **11. Cancellazione del proprio account.**

È possibile richiedere in ogni momento la cancellazione del proprio account inviando una e-mail all'indirizzo [info@lucanasoft.com](mailto:info@lucanasoft.com)

## <span id="page-26-0"></span>**REQUISITI MINIMI**

### <span id="page-26-1"></span>**Per MacOS**

- Un indirizzo e-mail valido su cui ricevere il codice di attivazione
- Collegamento ad internet
- Un Macintosh con almeno un processore PowerPC o Intel
- MacOSX 10.4.x o successive
- Monitor con risoluzione di almeno 1024x768 pixel
- Almeno 512 Mb di memoria RAM liberi.
- Un disco rigido con almeno 200 Mb di spazio libero.

### <span id="page-26-2"></span>**Per Windows**

- Un indirizzo e-mail valido su cui ricevere il codice di attivazione
- Collegamento ad internet
- Un Pc con un qualsiasi processore Intel Pentinum compatibile o versioni superiori.
- Microsoft Windows 2000/NT/XP/Vista/7/8
- Monitor con risoluzione di almeno 1024x768 pixel
- Almeno 512 Mb di memoria RAM liberi.
- Un disco rigido con almeno 200 Mb di spazio libero.

## <span id="page-26-3"></span>**CONTATTI E SUPPORTO**

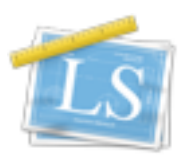

Lucanasoft di Vincenzo Azzone. e-mail: [info@lucanasoft.com](mailto:info@lucanasoft.com)  Web:<http://www.lucanasoft.com/>